# **Programmierung von Attinys für Servo oder Charlieplexing**

# **Aufgabe/Ziel**

Programmierung eines ATTiny85 für die Verwendung in der 510DE-Servo LED WS2811 Platine. Diese Platine kann in 2 unterschiedlichen Bestückungsvarianten verwendet werden:

- **Variante 1** Ansteuerung von 12 LEDs mit Charlieplexing/Multiplexing-Schaltung oder einem Schrittmotor (Anmerk.: derzeit noch nicht unterstützt).
- **Variante 2** Ansteuerung von 3 Servos.

Die Programmierung erfolgt mittels der Platine "400-Attiny-Programmer" in der Standard Bestückung, wie sie in der [Wiki Bauanleitung](https://wiki.mobaledlib.de/anleitungen/bauanleitungen/attiny_programmer_400de) beschrieben ist. Softwaremäßig stehen für jede Bestückungsvariante jeweils 2 Möglichkeiten zur Auswahl:

- 1. Pattern\_Configurator by Hardi
- 2. Arduino Programmiersoftware

# **Hardware**

- 1. Arduino UNO
- 2. 400DE-Attiny-Programmer Platine in der Standardbestückung (Achtung auf die Ausrichtung der 6 LED´s)
- 3. IC ATTiny85 im DIL8 Gehäuse
- 4. Je nach Verwendungszweck
	- 1. 510DE-Servo LED WS2811 Platine in der Variante I. **Eine LED bestückte Charlieplexing-Testplatine (befindet sich auf der 400DE Platine) oder Viessmann Multiplex Signale**
	- 2. 510DE-Servo LED WS2811 Platine in der Variante II. **3 Servos**
- 5. Zur Festlegung der Servo-Endpositionen die 100DE-MLL Masterplatine
- 6. USB-Kabel zum Verbinden des UNO und der MLL Masterplatine mit dem PC.
- 7. Verbindungskabel von einer 200DE-Verteilerplatine oder der 100DE-Masterplatine.
- 8. Je nach Anzahl der Servoplatinen und angeschlossenen Servos, ein dem Stromverbrauch angemessenen, zusätzliches 5V Netzteil. weitere Info dazu: [Sicherheit MobaLedLib](https://wiki.mobaledlib.de/anleitungen/sicherheitmll), [Stromversorgung](https://wiki.mobaledlib.de/anleitungen/bauanleitungen/verteilerplatine_200de#stromversorgung)

# **Software**

1. MS Excel Version ab 2010 (mit Excel 2007 ergaben sich einige Probleme) empfohlen neuere

### Versionen. **ACHTUNG: Mit anderen Tabellenkalkulationsprogrammen ergaben sich ebenfalls Probleme und die Makros funktionieren nicht richtig.** [Infos](https://wiki.mobaledlib.de/anleitungen/faq#welche_office_benoetige_ich_fu)

- 2. MobaLedLib by Hardi (In der derzeit [aktuellen Version\)](https://wiki.mobaledlib.de/anleitungen/faq#aktuelle_versionen)
- 3. Arduino 1.8.12

# **Ablauf**

Wie bereits erwähnt gibt es softwaremäßig 2 Möglichkeiten den ATTiny85 zu programmieren. Im Anschluss ist nur die einfache Variante mit dem Pattern\_Config beschrieben. Um die Programmierung des ATTiny85 mit dem UNO und der aufgesteckten 400DE-Platine durchführen zu können,

muss der UNO für die Tiny-Programmierung vorbereitet werden.

### **1. Schritt: ATTiny85-Board Installation**

Um Fehlermeldungen bei der anschließenden Tiny-Programmierung vorzubeugen, ist es notwendig zu überprüfen ob die richtigen, zusätzlichen Board-Bibliothek in der Arduino IDE installiert sind. Ansonst kommt bei der weiteren Programmierung die folgende Fehlermeldung:

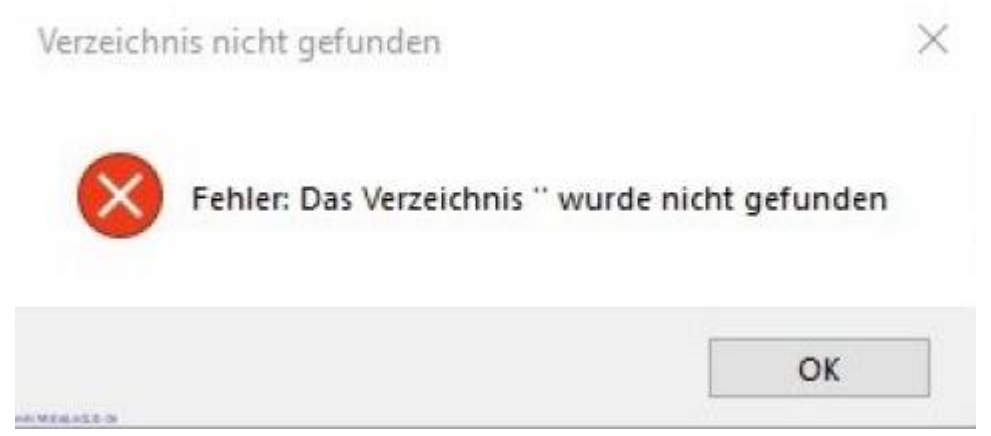

### **Installation der benötigten Board-Bibliothek in der Arduino IDE:**

- 1. Arduino IDE öffnen
- 2. Datei Voreinstellungen öffnen

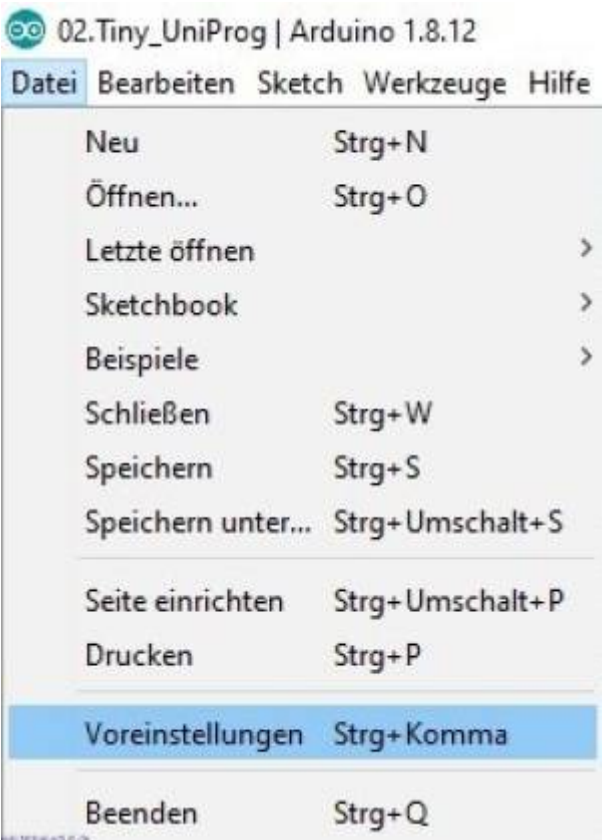

## 3. Eintrag<sup>1</sup> wie abgebildet

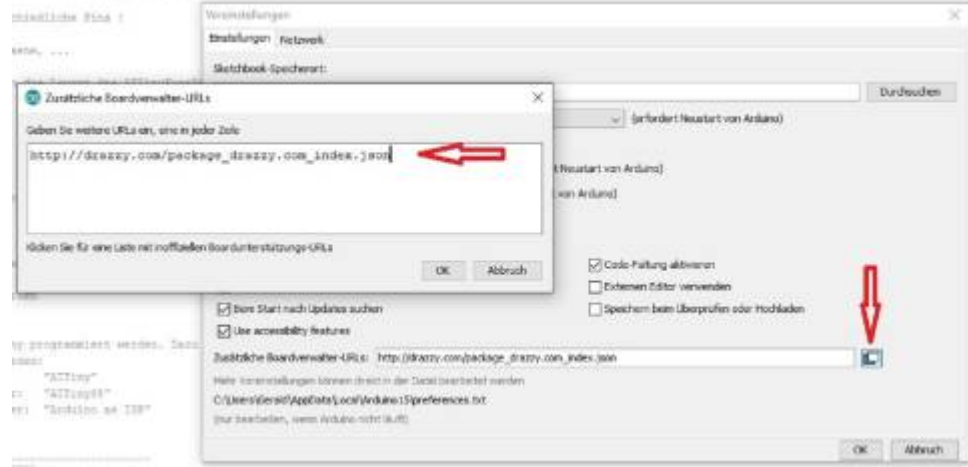

4. Anschließend in der Boardverwaltung die Bibliothek "ATTinyCore" suchen und installieren.

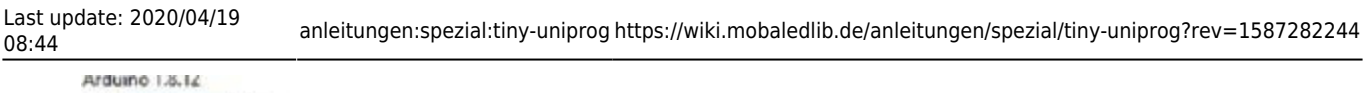

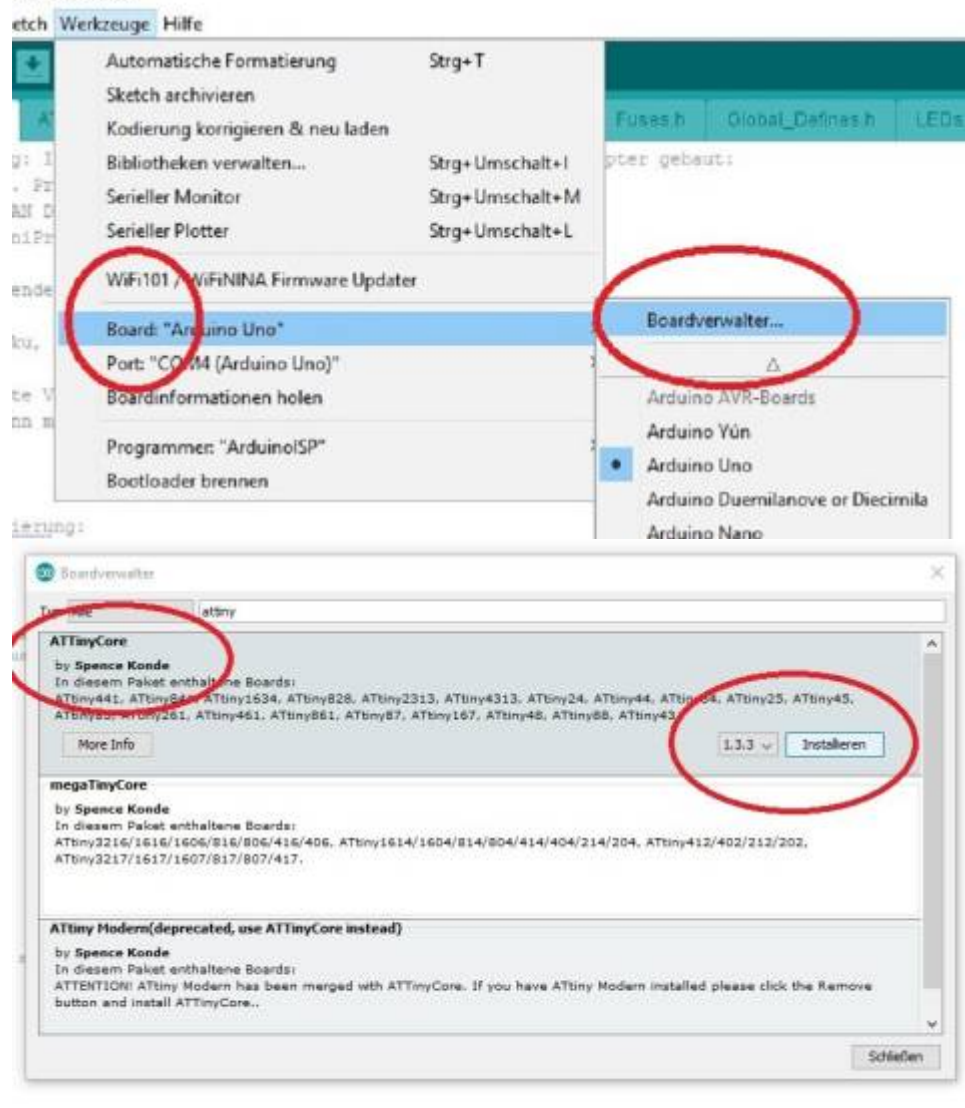

5. Nach der Installation empfiehlt es sich die Arduino IDE neu zu starten, um alle Änderungen zu übernehmen.

Diese grundlegenden Vorbereitungen sind nur einmal erforderlich. Außer man wechselt den Rechner….

## **2. Schritt: Mit MobaLedLib-Pattern\_Configurator konfigurieren**

Verbinden des UNO (400DE-Attiny-Programmer Platine muss noch nicht angesteckt sein) mit dem PC. Öffnen des Pattern Configurator:

- 1. Links oben in den Farbkreis klicken.
- 2. Spezielle Module auswählen.
- 3. Prog.-ISP drücken.

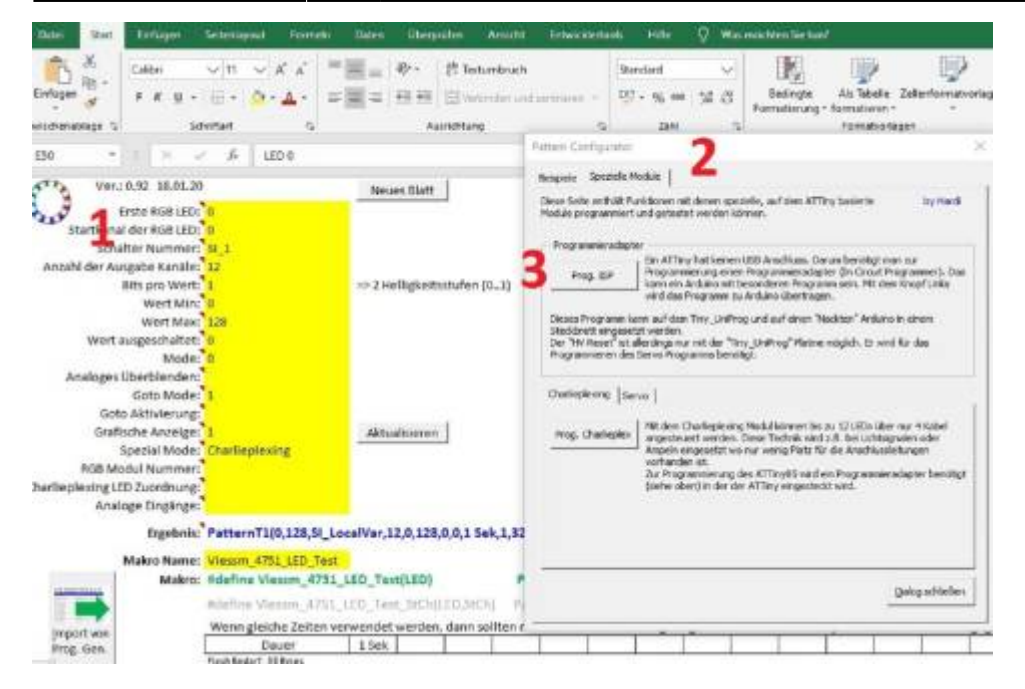

Anschließend wird vermutlich nach dem COM Anschluss des UNO gefragt. Wenn dieser definiert ist, wird der UNO für die Programmierung durch das Hochladen der entsprechenden .ino vorbereitet (C:\Users\MadMax\Documents\Arduino\libraries\MobaLedLib\examples\90.Tools\02.Tiny\_UniProg). Die Einstellung werden automatisch durch den Pattern\_Config. durchgeführt. Die LED auf dem UNO flackert. Wenn der UNO nur für diesen Zweck verwendet wird ist dieser Vorgang nur einmal durchzuführen.

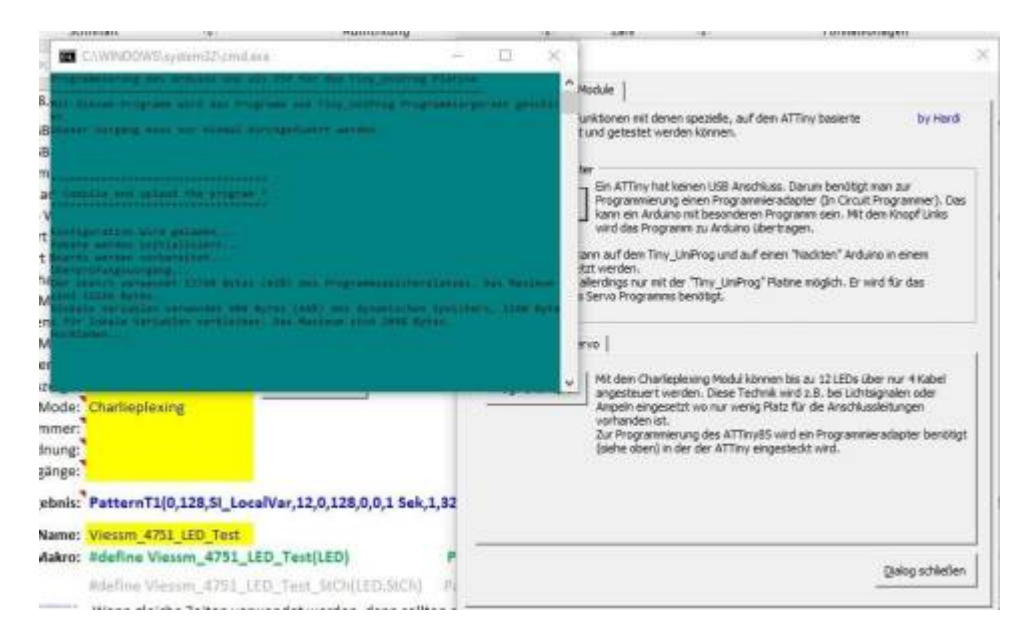

Nachdem die Programmierung des UNO erfolgreich abgeschlossen wurde ist er jetzt bereit für die ATTiny85 Programmierung.

Die 400DE-Platine mit dem UNO verbinden und einen ATTiny85 in den dafür vorgesehenen Sockel in der richtigen Ausrichtung einstecken.

Empfehlung: Programmiert man öfter IC´s könnte der eingelötete Sockel durch das mehrmalige Herausnehmen und Hineinstecken Schaden nehmen. Wenn man einen zusätzlichen IC-Sockel mit dem eingesteckten ATTiny85 verwendet kann man vorbeugen. Oder man verwendet die neben dem Sockel vorgesehenen Buchsenleisten mit einer auf der 400DE vorhandenen Adapterplatine.

Last update: 2020/04/19

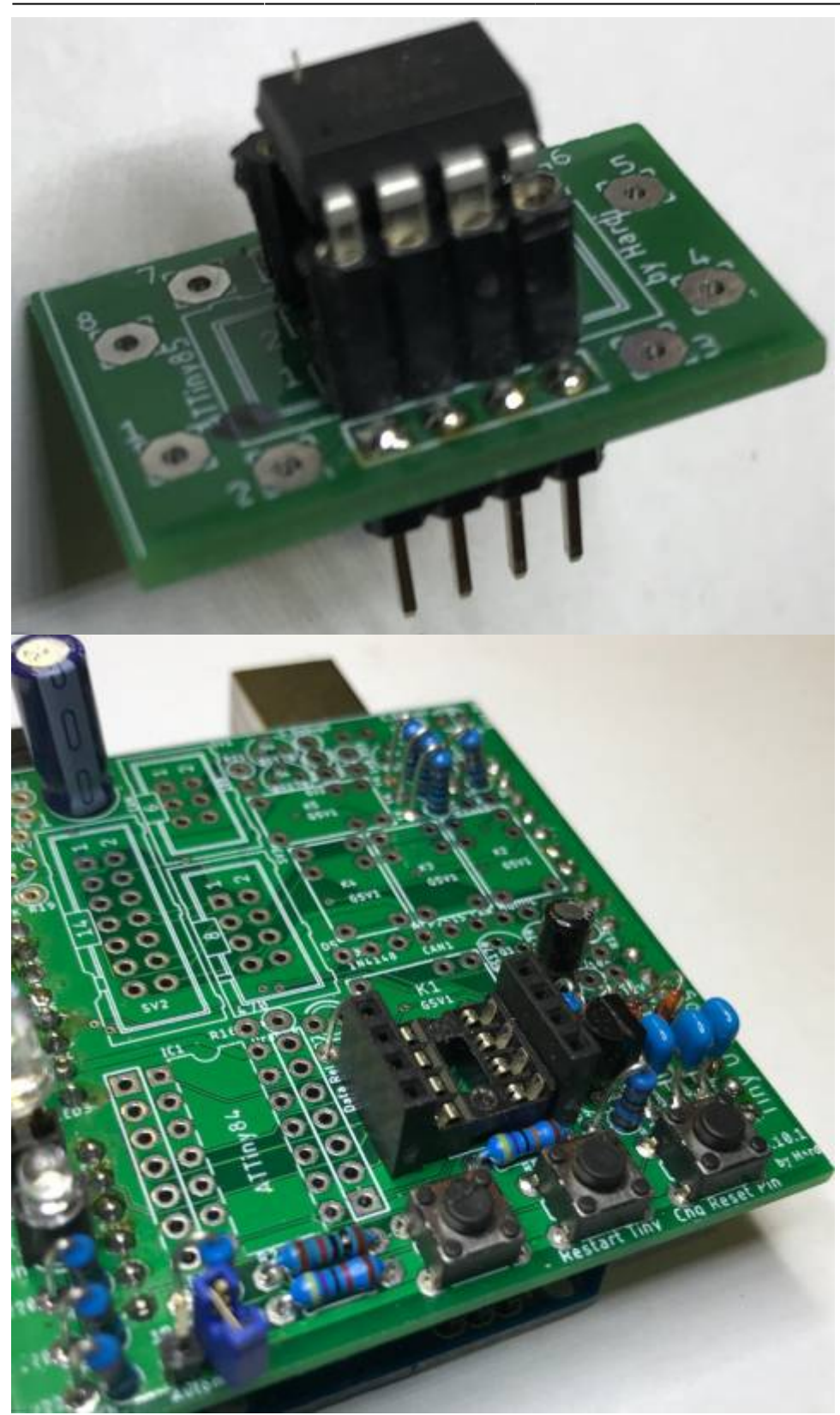

Die grüne Heartbeat-LED blinkt und die weiße LED leuchtet.

## **3. Schritt: Für welche Anwendung wird der ATTiny85**

## **verwendet?**

.

## **Charlieplexing/Multiplexing-Modul**

- 1. Öffnen des Pattern Configurators
- 2. Links oben in den Farbkreis klicken.
- 3. Spezielle Module auswählen.
- 4. Charlieplexing auswählen.
- 5. Prog.Charlieplex anklicken.

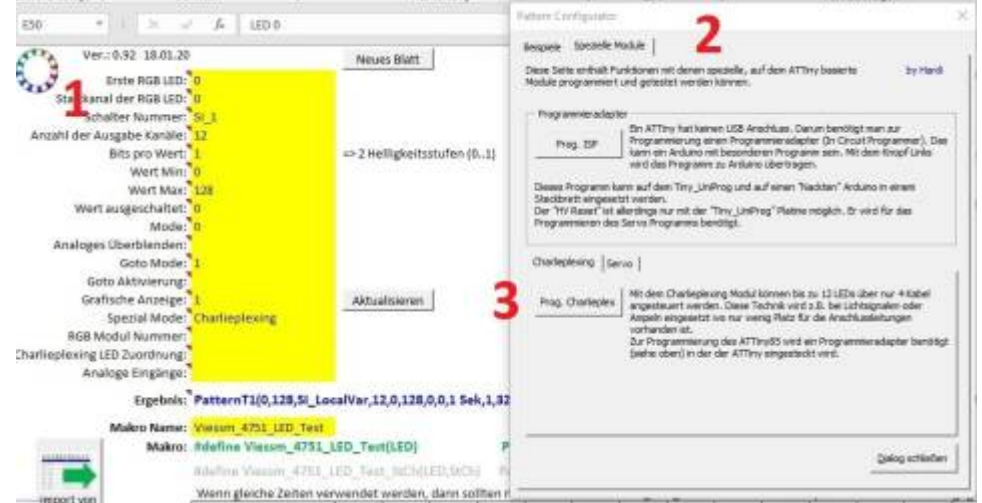

Die gelbe Prog-LED blinkt, anschließend flackert die orange Read-LED. Das Hochladen ist abgeschlossen, wenn die weiße LED leuchtet

(C:\Users\MadMax\Documents\Arduino\libraries\MobaLedLib\examples\80.Modules\02.CharlieplexTiny)

Dann ist der ATTiny85 für die Verwendung im Charlieplex-Modul einsetzbar. Das Ergebnis kann man mit dem seriellen Monitor in der Arduino IDE überprüfen bzw. einsehen.

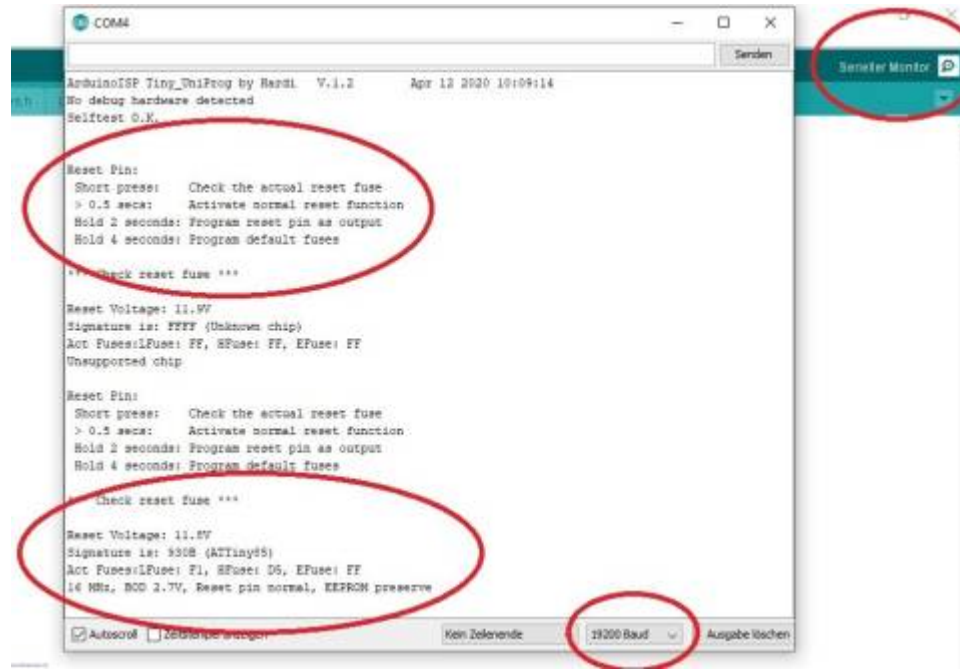

1. Das serielle Monitor Fenster öffnen.

- 2. Die Taste auf der ATTiny-Uni-Platine drücken (rechte äußere Taste) Länge je nach Zweck
- 3. Wenn der ATTiny nicht gleich erkannt wird dann nochmals versuchen. Die angezeigten Werte der Fuses und die Frequenzeinstellung 16MHz sind für die Charlieplex Verwendung.

#### **Reset pin normal = weiße LED leuchtet**

Die weitere Programmierung für die speziellen Anforderungen ist jetzt mit dem Pattern\_Configurator möglich.

Beispiele sind angeführt und eine nähere Beschreibung von Hardi ist unter dem folgenden [Link](https://www.stummiforum.de/viewtopic.php?f=7&t=165060&sd=a&start=999) zu finden.

### **Servo-Modul**

Das Verwenden des Servo-Moduls ist von Hardi noch nicht offiziell freigegeben!

Es erfolgt auf eigene Verantwortung mit einem "geheimen Trick" Vorgehensweise wie bei der Charlieplex-Modul Programmierung.

- 1. Öffnen des Pattern\_Configurators
- 2. Links oben in den Farbkreis klicken.
- 3. Spezielle Module auswählen.
- 4. Servo auswählen

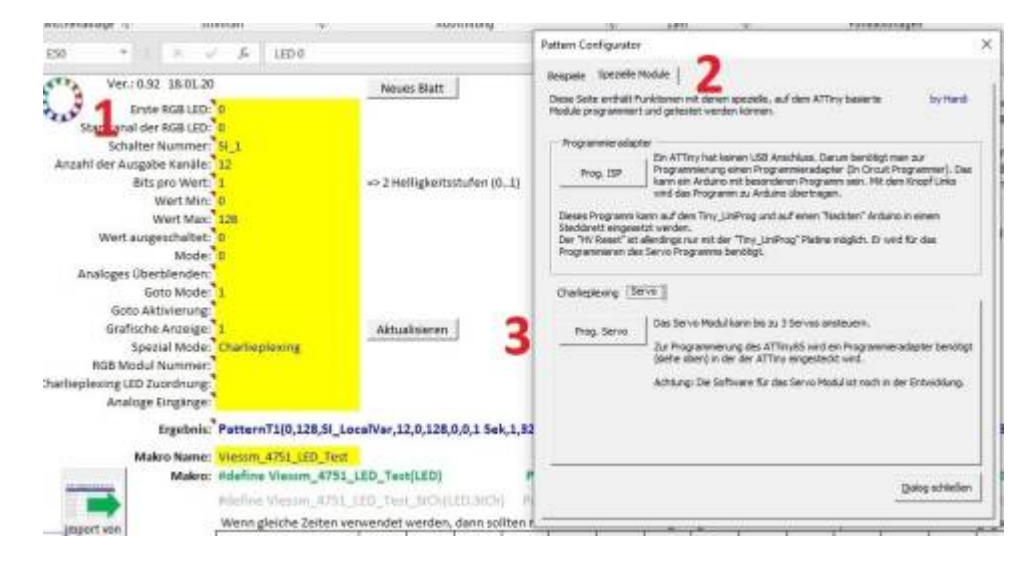

Anschließend kommt folgende Meldung – Uups!

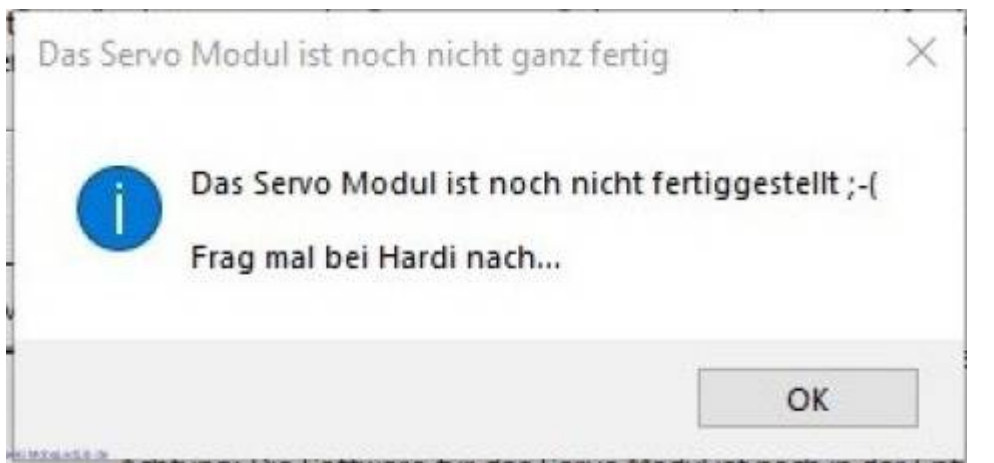

Um diese Meldung zu umgehen klickt man mit gedrückter Strg-Taste auf den Servo-Button. Anschließend kommt die normale Routine wie sie vom Charlieplex-Modul bekannt ist. Die gelbe Prog-LED blinkt, anschließend flackert die orange Read-LED. Hochladen abgeschlossen, wenn die weiße LED leuchtet.

(C:\Users\MadMax\Documents\Arduino\libraries\MobaLedLib\examples\80.Modules\01.ATTiny85\_Servo ).

Um den ATTiny85 für die Verwendung im Servo-Modul fertigzustellen ist es zwingend notwendig mittels Drückens der rechten Taste mind. 2 Sek. und weniger als 4 Sek von der weißen LED auf die blaue LED umzuschalten. Das ist erforderlich um 3 Servos auf dem Modul anschließen zu können. Der ATTiny hat normalerweise zu wenige Ausgänge. Durch kurzfristig Beschaltung mit 12V wird der ResetPin ebenfalls zu einem Ausgang (IO).

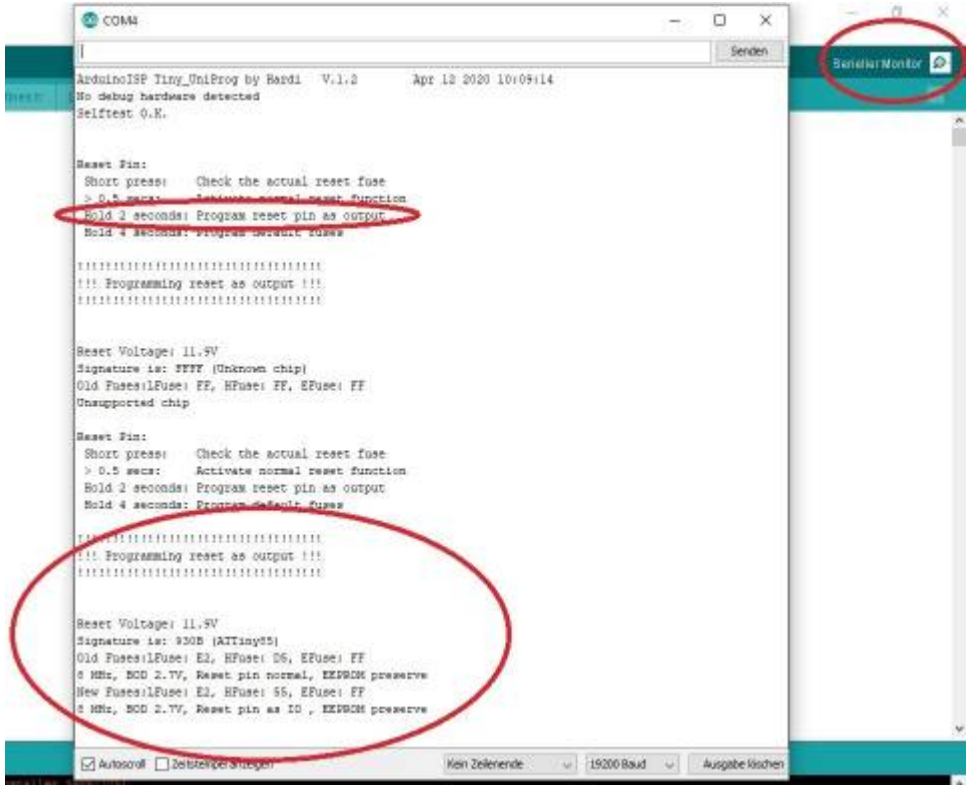

- 1. Das serielle Monitor Fenster öffnen.
- 2. Die Reset Pintaste auf der Platine drücken (rechte äußere Taste) Länge je nach Zweck
- 3. Wenn der ATTiny nicht gleich erkannt wird dann nochmals versuchen.

Die angezeigten Werte der Fuses und die Frequenzeinstellung 8 MHz sind für die Servo Verwendung.

#### **Reset pin IO = blaue LED leuchtet.**

### **Servo-Positionen definieren**

Um den Servo-ATTiny85 zu verwenden müssen noch die Endpositionen der Servos definiert werden. Das ist derzeit ausschließlich mit der Arduino IDE möglich.

- 1. Arduino Software öffnen
- 2. Datei Beispiele … 01.Servo\_Pos öffnen siehe unten.

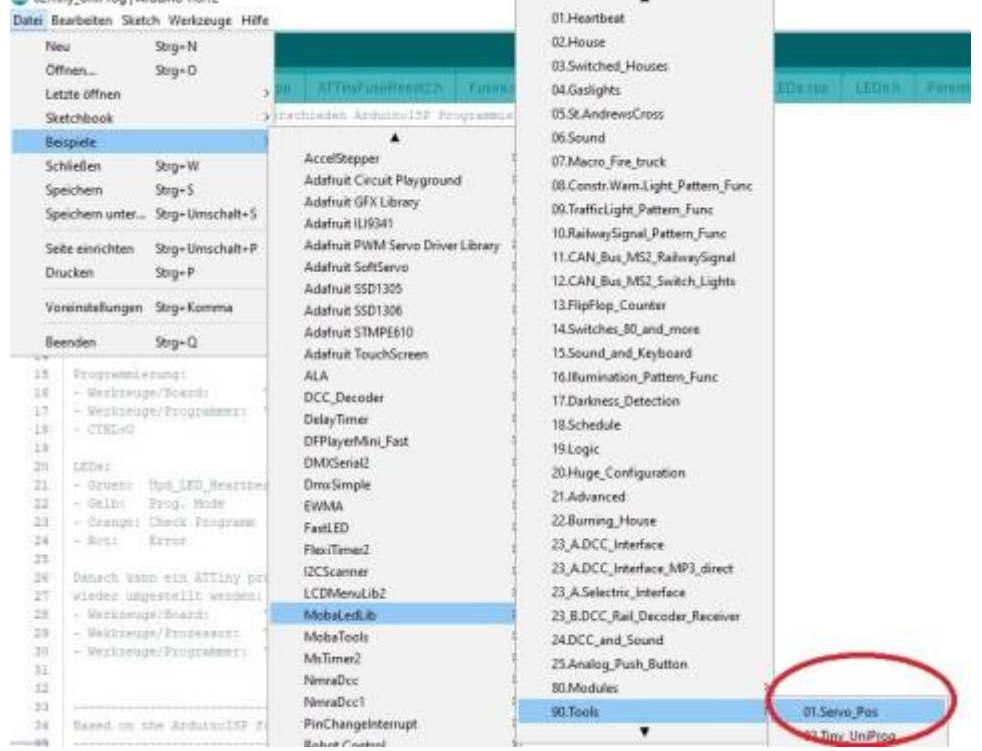

3. Bevor der Sketch auf den LED-Nano geladen wird, sollte man die Board Einstellungen überprüfen. Je nach Nano Fabrikat werden unterschiedliche Bootloader-Versionen durch die Lieferanten verwendet.

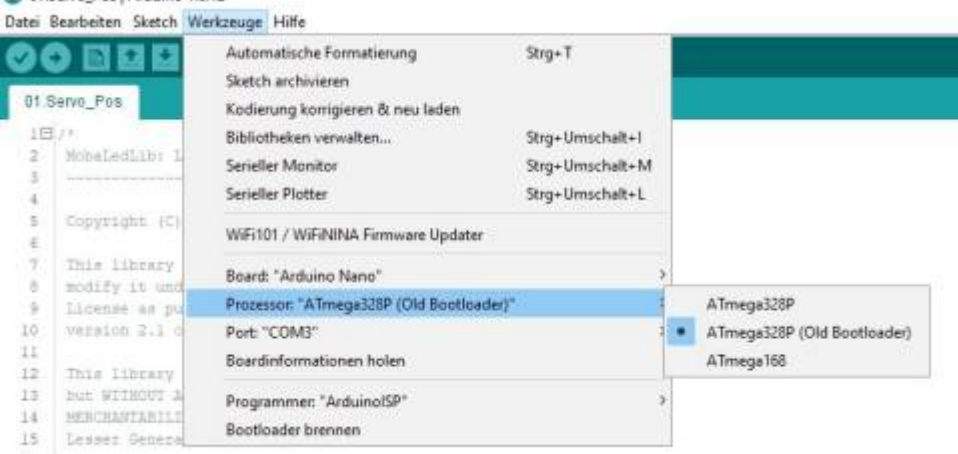

- $16$
- 4. Anschließend den Sketch auf den Nano hochladen.
- 5. Jetzt sollten auf der Masterplatine die gelbe und die blaue LED bei den drei Tasten abwechselnd blinken.
- 6. Der LED-Nano ist jetzt bereit für die Einstellung der Servo-Positionen.

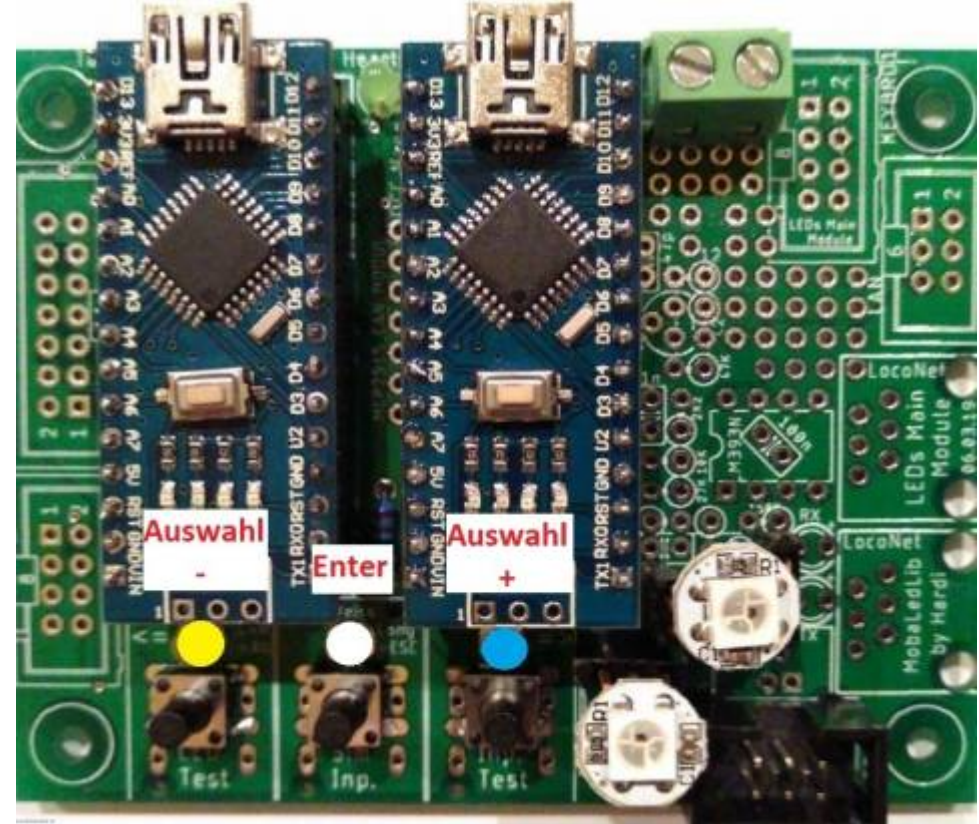

- 7. Mit der rechten(+) Taste (blaue LED) wählt man das entsprechende Servo aus. (In den meisten Fällen ist die LEDNr 0 die Heartbeat-LED). Im seriellen Monitor sieht man die ausgewählte LEDNr. und den RGB Kanal bzw. das ausgewählte Servo. Mit der linken(-) Taste (gelbe LED) kann man in der Auswahl zurück navigieren. \\Das ausgewählte Servo zuckt leicht hin und her. Anschließend mit der mittleren Taste bestätigen.
- 8. Jetzt blinkt die linke gelbe LED bedeutet die Min. Position kann eingestellt werden. Mit der linke(-) oder rechten(+) Taste bewegt sich das Servo in die jeweilige Position. ACHTUNG: das Servo sollte nicht bis zum äußersten Anschlag eingestellt werden. Es könnte sonst Schaden nehmen und die Funktion ist nicht mehr einwandfrei gewährleistet. Mit der mittleren Taste wird bestätigt.

#### **Im seriellen Monitor werden keine Werte angezeigt.**

- 1. Nach der Bestätigung blinkt die blaue LED bedeutet die Max.Position kann eingestellt werden.
- 2. Nach der Bestätigung der Max. Position blinkt die weiße mittlere LED bedeutet die Geschwindigkeit des Servos kann eingestellt werden.
	- Gelbe Taste(–) langsamer
	- Blaue Taste(+) schneller
- 3. Nach der Bestätigung ist das Servo fertig eingestellt und das nächste Servo kann ausgewählt werden.

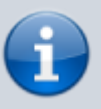

INFO: wenn das Servo-Modul mit einem SMD-WS2811 Chip auf der Rückseite bestückt ist, ändert sich die Reihenfolge der Servos (OUTGrün und OUTRot vertauscht) gegenüber der DIP8 Version des WS2811. Eine erweiterte Programmierung für spezielle Anforderungen ist mit dem Pattern Configurator möglich. Derzeit gibt es keine Beispiele und auch keine nähere Beschreibung von Hardi.

Man kann mit dem Beispiel\_Main experimentieren.

- <https://www.stummiforum.de/viewtopic.php?f=7&t=165060&sd=a&start=935>
- <https://www.stummiforum.de/viewtopic.php?f=7&t=165060&sd=a&start=1790>
- <https://www.stummiforum.de/viewtopic.php?f=7&t=165060&sd=a&start=1818>

# **Bekannte Fehler**

- Der COM Anschluss wird nicht richtig erkannt Anschluss überprüfen und evtl USB-Port wechseln.
- Verzeichnis "" nicht gefunden fehlende Bibliothek in der Boardverwaltung der Arduino IDE siehe
- Der Programmer erzeugt die 12V für den HV-Reset nicht. Dies kann einer der folgenden Ursachen haben
	- o Nicht bestückter Widerstand R10
	- Falsche Beschriftung des Plus Pols der LEDs (Dieser muss Links sein). Das hatte Hardi zunächst nicht gemerkt und die Software so geschrieben, dass sie zu der falschen Beschriftung passt. In der aktuellen Version der Platine vom 30.10.19 ist die Beschriftung dann korrigiert. Dummerweise ist in der offiziellen Version der Bibliothek noch die alte Software. Eine korrigierte Version gibt es hier:

[https://github.com/Hardi-St/MobaLedLib\\_Docu/blob/master/Quelldateien/02.Tiny\\_UniProg.z](https://github.com/Hardi-St/MobaLedLib_Docu/blob/master/Quelldateien/02.Tiny_UniProg.zip) [ip](https://github.com/Hardi-St/MobaLedLib_Docu/blob/master/Quelldateien/02.Tiny_UniProg.zip)

Falsche Kondensatoren. Die Beschriftung der Einheit auf dem Board verurscaht Verwirrung.

Die Angabe auf der Platine ist 0.22uF. Dies sind 220nF, bitte prüfen ob es sich um die richtigen Werte handelt<sup>[2\)](#page--1-0)</sup>.

- Lötbrücke zwischen einem Pad und einer Durchkontaktierung. Dummerweise haben die Durchkontaktierungen keinen Lötstopplack.
- Falsche bestückter Spannungsteiler (R8 wurde versehentlich mit 47K anstelle von 470K bestückt).

[1\)](#page--1-0)

[http://drazzy.com/package\\_drazzy.com\\_index.json](http://drazzy.com/package_drazzy.com_index.json) [2\)](#page--1-0)

Aufdruck 204 = 220Nf, 203 = 22nF

From: <https://wiki.mobaledlib.de/> - **MobaLedLib Wiki**

Permanent link: **<https://wiki.mobaledlib.de/anleitungen/spezial/tiny-uniprog?rev=1587282244>**

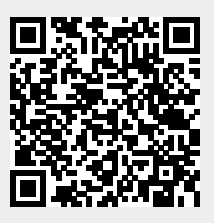

Last update: **2020/04/19 08:44**